### TECHNICAL INFORMATION

SICK Vision Suite Programming Manual 1.1

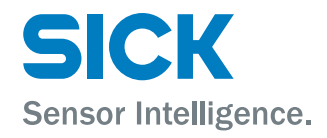

# **Contents**

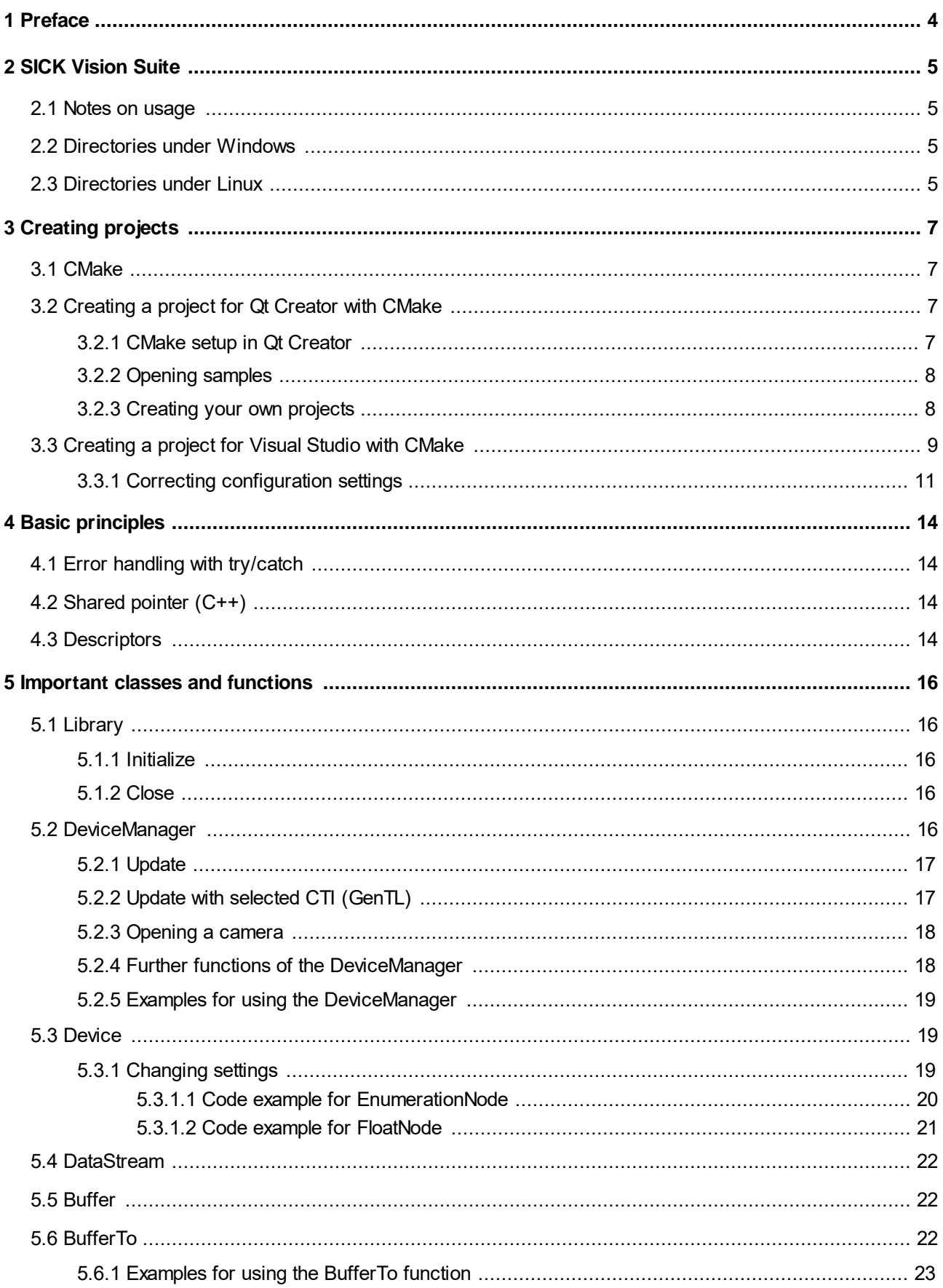

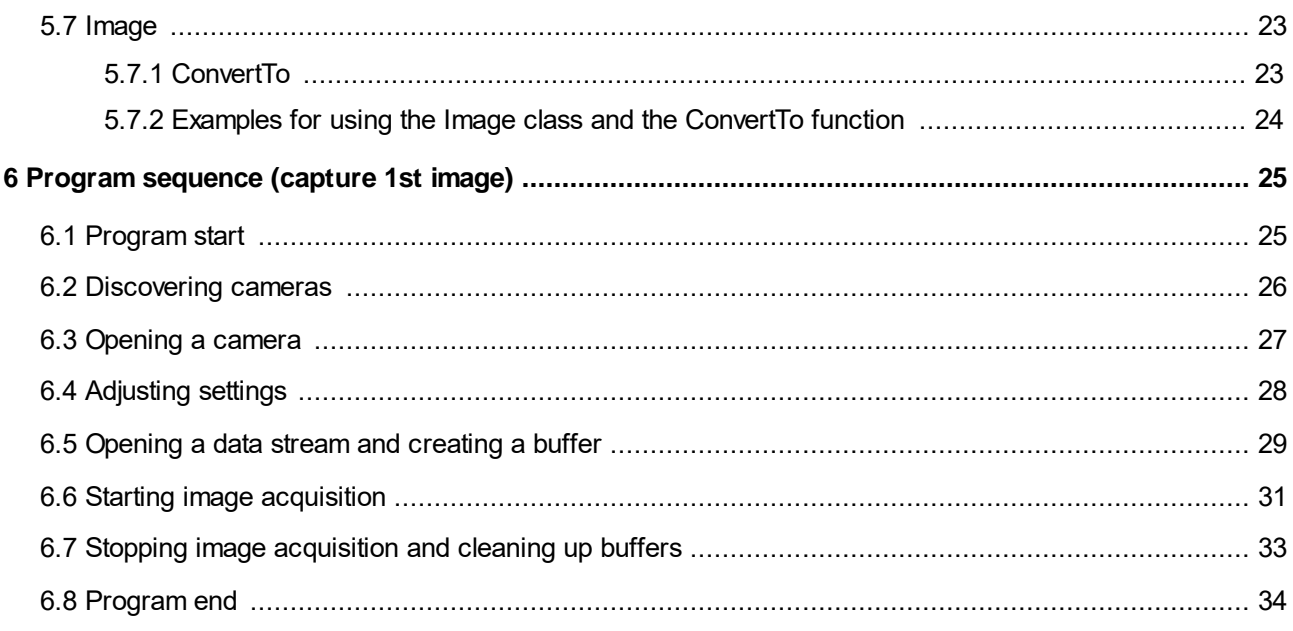

# <span id="page-3-0"></span>**1 Preface**

### **Introduction**

SICK AG has taken every possible care in preparing this manual. We however assume no liability for the content, completeness or quality of the information contained therein. The content of this manual is regularly updated and adapted to reflect the current status of the software. We furthermore do not guarantee that this product will function without errors, even if the stated specifications are adhered to.

Under no circumstances can we guarantee that a particular objective can be achieved with the purchase of this product.

Insofar as permitted under statutory regulations, we assume no liability for direct damage, indirect damage or damages suffered by third parties resulting from the purchase of this product. In no event shall any liability exceed the purchase price of the product.

Please note that the content of this manual is neither part of any previous or existing agreement, promise, representation or legal relationship, nor an alteration or amendment thereof. All obligations of SICK AG result from the respective contract of sale, which also includes the complete and exclusively applicable warranty regulations. These contractual warranty regulations are neither extended nor limited by the information contained in this manual. Should you require further information on this product, or encounter specific problems that are not discussed in sufficient detail in the manual, please contact your local dealer or system installer.

### **Trademarks**

Microsoft and Windows are trademarks or registered trademarks of Microsoft Corporation. All other products or company names mentioned in this manual are used solely for purposes of identification or description and may be trademarks or registered trademarks of the respective owners.

### **Copyright**

© SICK AG. All rights reserved. This manual may not be reproduced, transmitted or translated to another language, either as a whole or in parts, without the prior written permission of SICK AG.

Status: April 2020

#### **Contact**

Visit our web site www.sick.com where you will find all the latest information about our software and hardware products.

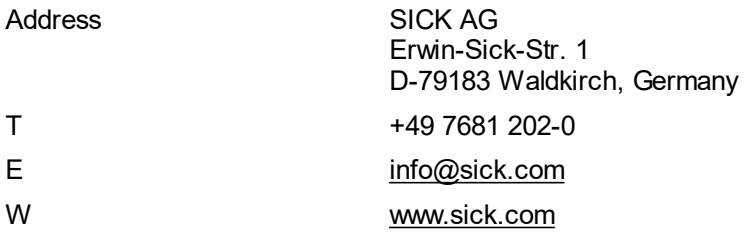

# <span id="page-4-0"></span>**2 SICK Vision Suite**

SICK Vision Suite is a comprehensive software package from SICK AG that can be used with GenICamcompliant industrial cameras. SICK Vision Suite provides all necessary tools to open cameras in an application with graphical user interface, to parametrize them, to capture images, etc. or to program your own application. This manual describes how to use SICK Vision Suite for programming.

## <span id="page-4-1"></span>**2.1 Notes on usage**

This symbol indicates hints with useful information for better understanding and using features and functions. This symbol indicates important warnings for product safety to prevent damage.

This symbol indicates important warnings for personal safety to prevent injury.

## <span id="page-4-2"></span>**2.2 Directories under Windows**

#### **Setup directory**

The setup directory of SICK Vision API and SICK LibIMG is stored in the system environment variable SICKvision\_api. On Windows this is typically the directory "C:\Program Files\SICK\SICKVisionSuite\sdk".

#### **Include directories**

The headers for SICK Vision Suite are located in the directories:

```
$(SICKvision_api)\api\include\vision_api
$(SICKvision_api)\libimg\include\libimg
```
## **Library directories**

The libraries must be differentiated for 32 and 64-bit systems. They are located in the directories:

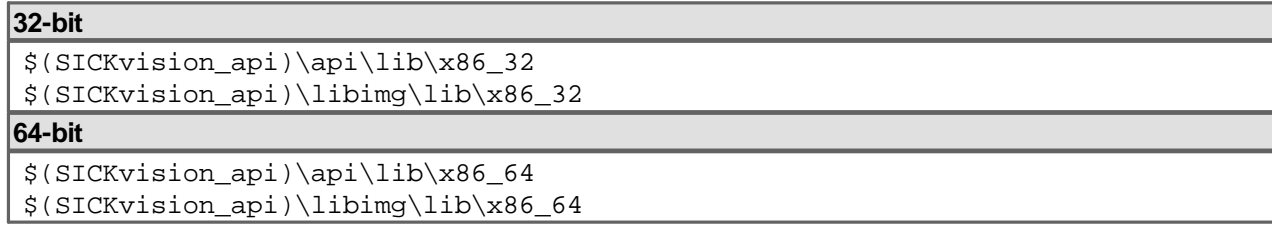

## <span id="page-4-3"></span>**2.3 Directories under Linux**

Under Linux, the default directories for the various components are used when installing the Debian packages.

#### **Include directories**

The headers for SICK Vision Suite are located in the include directories under "/usr/include/":

```
/usr/include/SICKVisionSuite-[version]/
/usr/include/SICKVisionSuite_libimg-[version]/
```
#### **Library directories**

The libraries are located in the library directory under "/user/lib/":

```
/usr/lib/SICKVisionSuite-[version]/
/usr/lib/SICKVisionSuite_libimg-[version]/
```
# <span id="page-6-0"></span>**3 Creating projects**

When you create an application with SICK Vision Suite, there are several ways to create the project:

- · Use a development environment (IDE) to open a CMake project directly, e.g. Qt Creator or Visual Studio 2017 or higher (recommended).
- · Use predefined projects from the "samples" folder as a starting point.
- · Use CMake to create your own projects.

## <span id="page-6-1"></span>**3.1 CMake**

CMake is a cross-platform open source tool for creating, testing and building software. CMake is used to control the software compilation process with simple platform- and compiler-independent configuration files. These files allow you to create Makefiles and projects for many development environments and compilers.

Further information about CMake can be found at <https://cmake.org/>

## <span id="page-6-2"></span>**3.2 Creating a project for Qt Creator with CMake**

- [CMake setup in Qt Creator](#page-6-3)
- · [Opening samples](#page-7-0)
- [Creating your own projects](#page-7-1)

### <span id="page-6-3"></span>**3.2.1 CMake setup in Qt Creator**

Detailed information about the setup of CMake with Qt Creator can be found at <https://doc.qt.io/qtcreator/creator-project-cmake.html#adding-cmake-tools>

If CMake has been installed correctly, the installed version will automatically be displayed in Qt Creator under "Options > Kits > CMake".

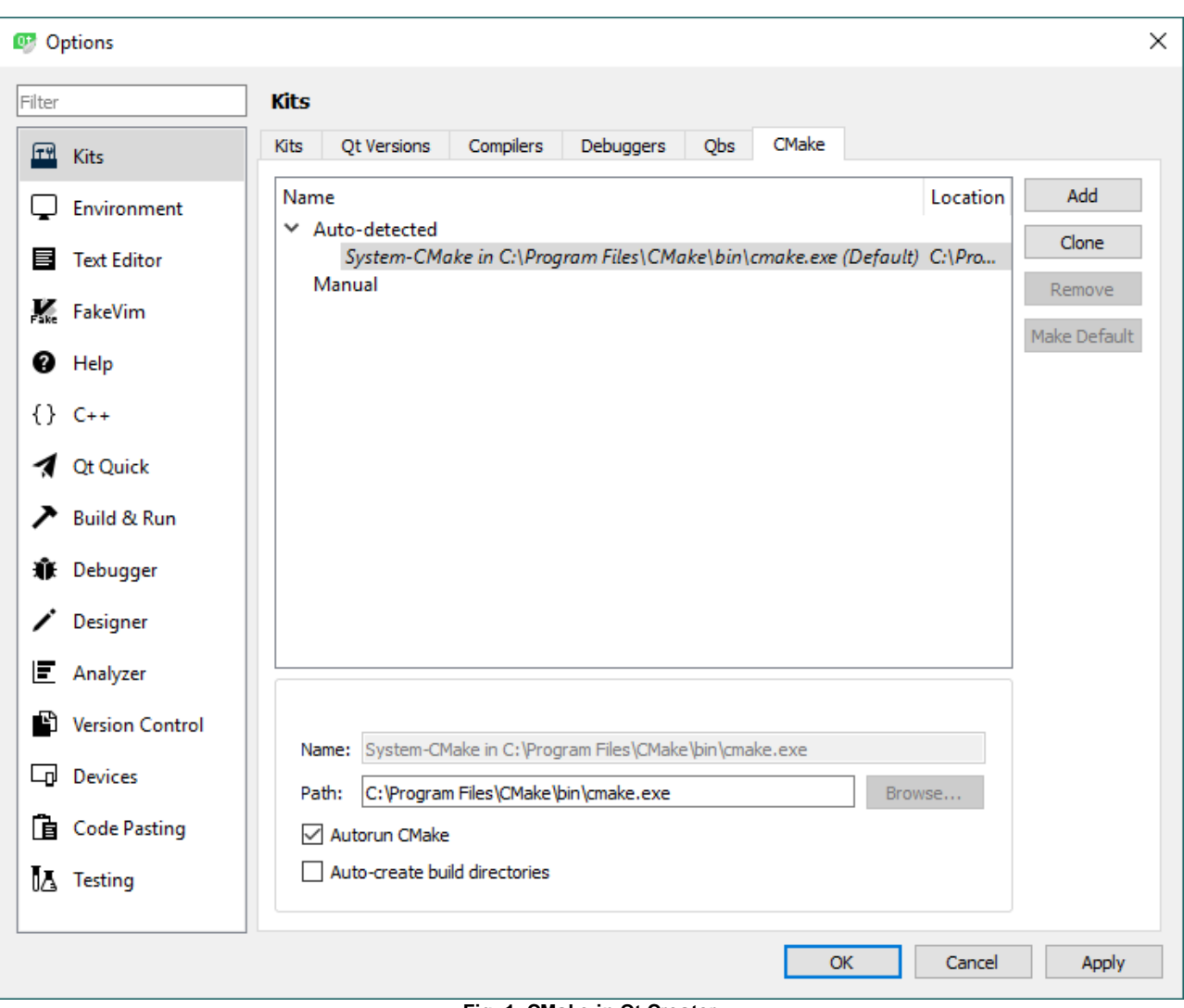

**Fig. 1: CMake in Qt Creator**

For some compilers the CMake settings have to be checked. Open the tab "Options > Kits > Kits". The CMake settings can be adjusted under "CMake Generator".

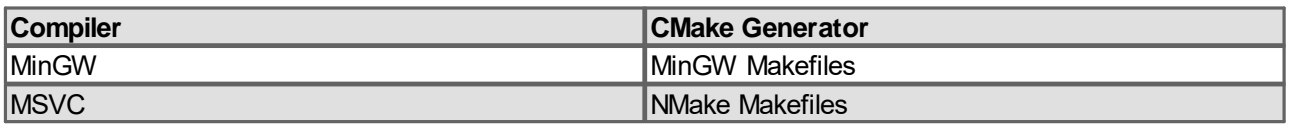

#### <span id="page-7-0"></span>**3.2.2 Opening samples**

You can open the provided samples with Qt Creator by opening the CMakeLists.txt files as a project. Before you start, it is recommended to copy the folder ".../SICK/SICKVisionSuite/sdk/samples/source/" into a user directory, e.g. under "Documents". Now open the solution via "File > Open File or Project" and select the CMake file "./source/CMakeLists.txt". A complete project folder with all samples is compiled. Now these can be built and executed individually. Alternatively, you can select the CMakeLists.txt files in the subdirectories. Only the selected sample will be created.

Further information about opening projects under Qt Creator can be found at <https://doc.qt.io/qtcreator/creator-project-opening.html>

#### <span id="page-7-1"></span>**3.2.3 Creating your own projects**

The easiest way to create your own project is to copy and customize a sample. To do this, change the project name in the CMakeLists.txt file and add additional source files if necessary:

### **CMakeLists.txt**

```
...
project (new_project_name)
...
add_executable (${SAMPLE_TARGET_NAME}
     ${PROJECT_NAME}.cpp
     new_source_file.cpp
)
...
```
Copy the ".../SICK/SICKVisionSuite/sdk/samples/source/vision\_api/\_cmake\_scripts/" folder next to your project folder. Now you can open the project like any other sample in Qt Creator.

A second option is to create the project using the Qt Creator wizard.

- · Select "File > New File or Project".
- · Select the required project type. For example, use "Non-Qt Project > Plain C++ Application" to create a simple console application, use "Application > Qt Widgets Application" or "Application > Qt Quick Application" to create an application with Qt interface.
- · Follow the steps of the project wizard.
- · Select the "CMake" type in the "Build system" step.
- · Follow the further steps of the project wizard and finish it. This creates the project.
- · Now adapt the CMakeLists.txt file for the use with SICK Vision Suite.

#### **CMakeLists.txt**

```
...
# use C++14 or higher
set(CMAKE CXX STANDARD 14)
...
# set path to SICK Vision API CMake Finder
set(CMAKE_MODULE_PATH ${CMAKE_MODULE_PATH} "C:/Program
Files/SICK/SICKVisionSuite/sdk/api/cmake_finder")
...
# find SICK Vision API API package
find package(sick vision api REQUIRED)
...
# link SICK Vision Suite libraries
target link libraries(${PROJECT_NAME} PRIVATE sick vision api)
...
```
Further information about creating projects under Qt Creator can be found at <https://doc.qt.io/qtcreator/creator-project-creating.html>

## <span id="page-8-0"></span>**3.3 Creating a project for Visual Studio with CMake**

The CMake support is directly integrated since Visual Studio 2017. This way, you can open folders containing a CMakeLists.txt file directly via "File > Open > Folder". More information can be found at <https://docs.microsoft.com/de-de/cpp/build/cmake-projects-in-visual-studio>. Select the appropriate Visual Studio version.

For all Visual Studio versions ≤ 2015 without direct CMake support it is possible to create Visual Studio projects via the CMake GUI. Proceed as follows:

1. Open the CMake GUI.

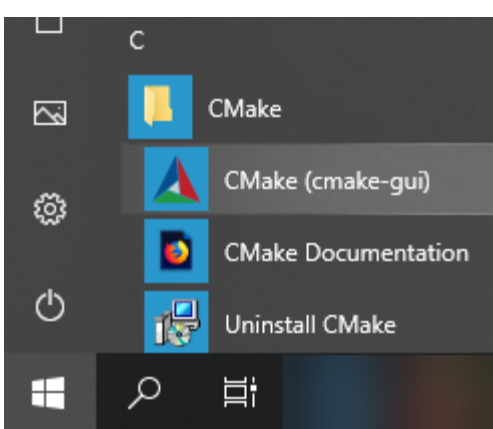

**Fig. 2: Open the CMake GUI**

2. Specify the path to the folder containing the CMakeLists.txt file and a build directory for which you have write permissions.

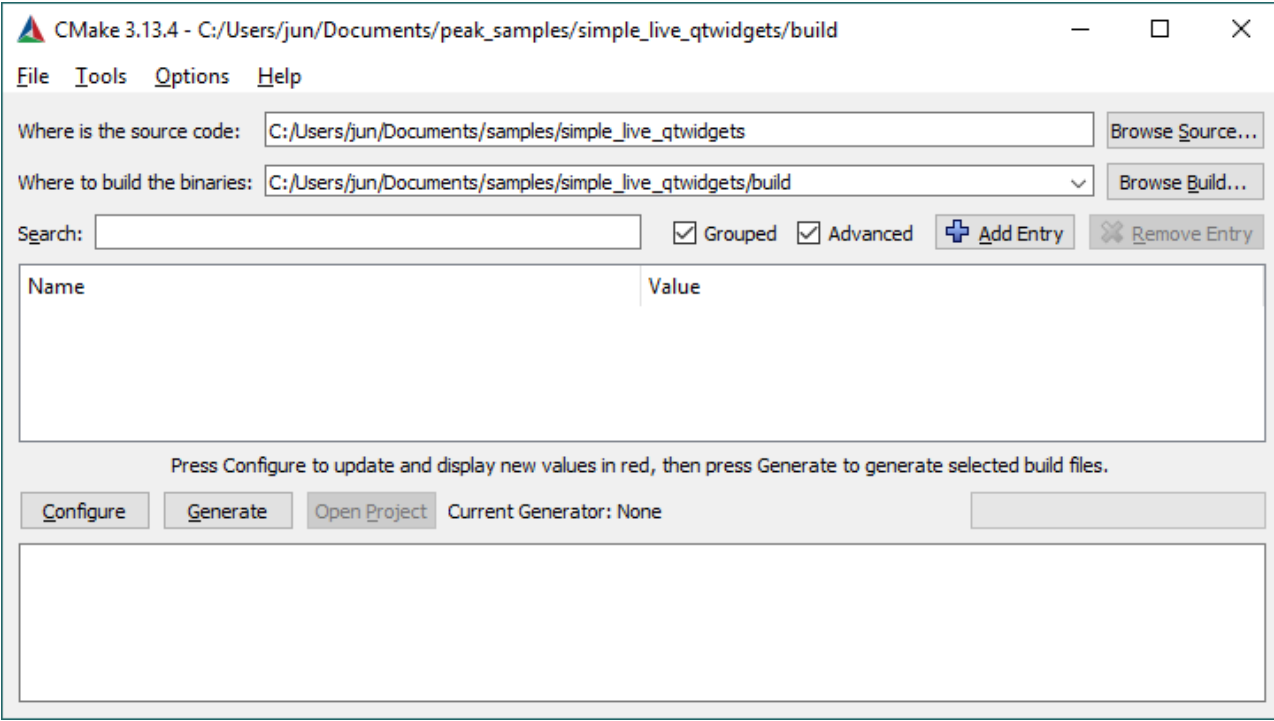

**Fig. 3: Specify paths and build directory**

3. Click on "Configure".

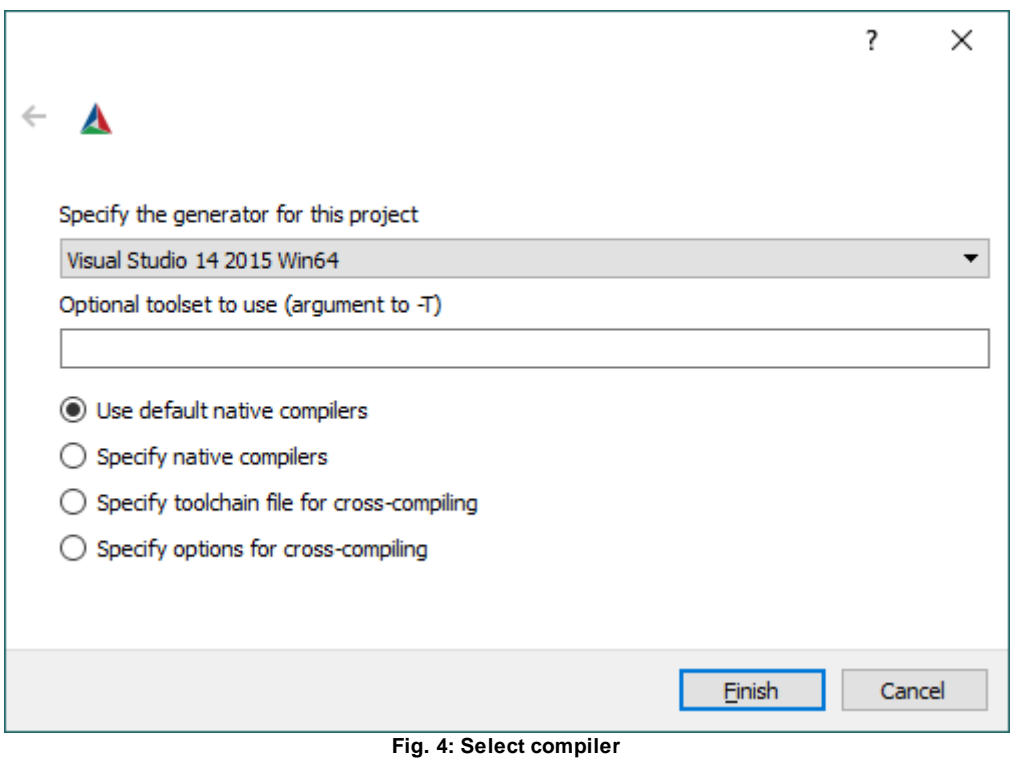

- 4. Select the required compiler.
- 5. Click on "Finish".

Now CMake configures the project. For this, CMake searches e.g. the paths to the required components (see also [Correcting configuration settings](#page-10-0)).

- 6. Then click on "Configure".
- 7. Click on "Generate" to create the Visual Studio project. Afterwards the project can be opened directly in Visual Studio via "Open Project". The required project files are created in the build directory, including the Visual Studio Solution (\*.sln).

#### <span id="page-10-0"></span>**3.3.1 Correcting configuration settings**

When CMake configures a project, CMake searches e.g. the paths to the required components. If not all components are found, an error message is displayed. In this case, correct the corresponding settings.

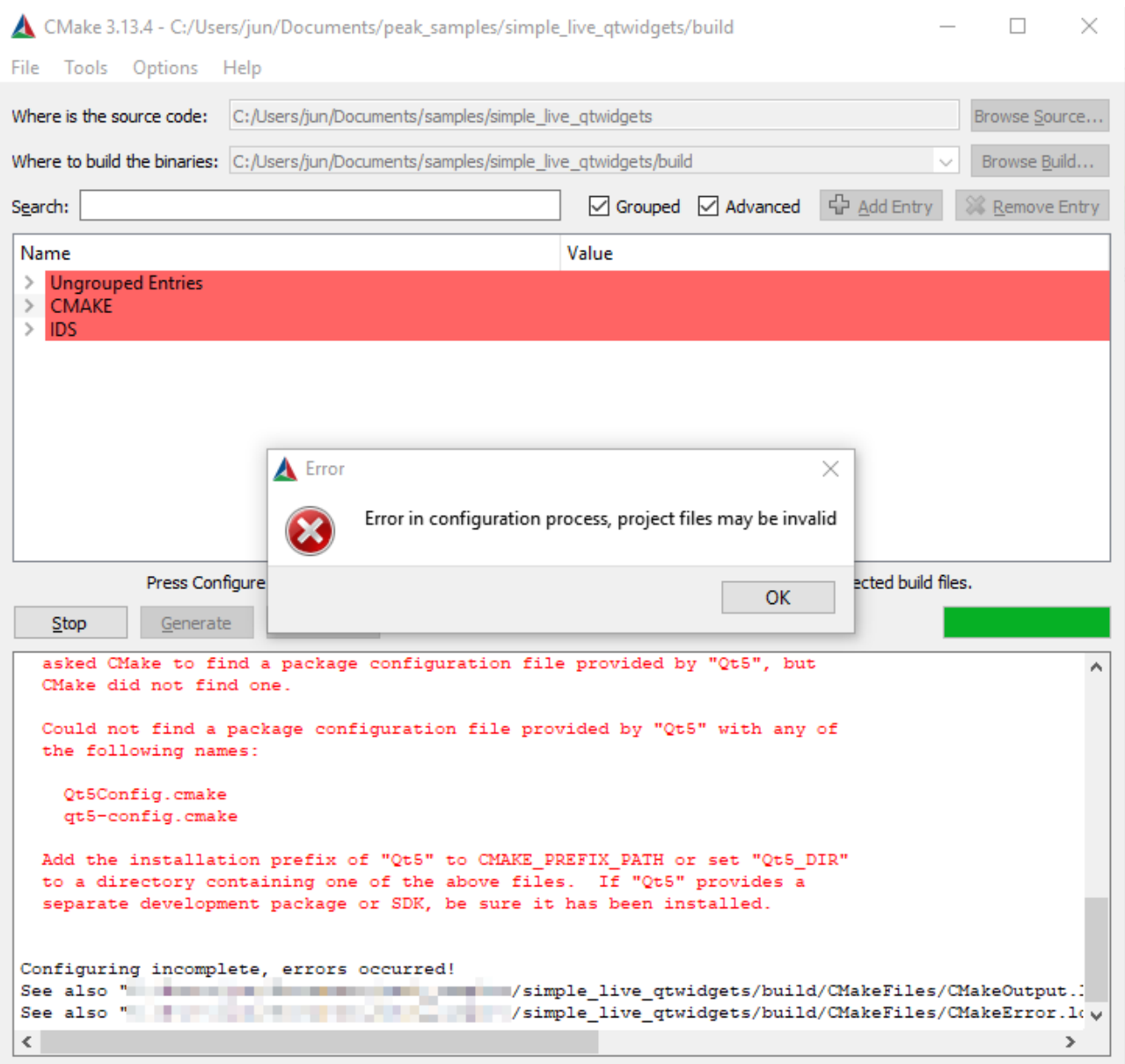

**Fig. 5: Configuration error**

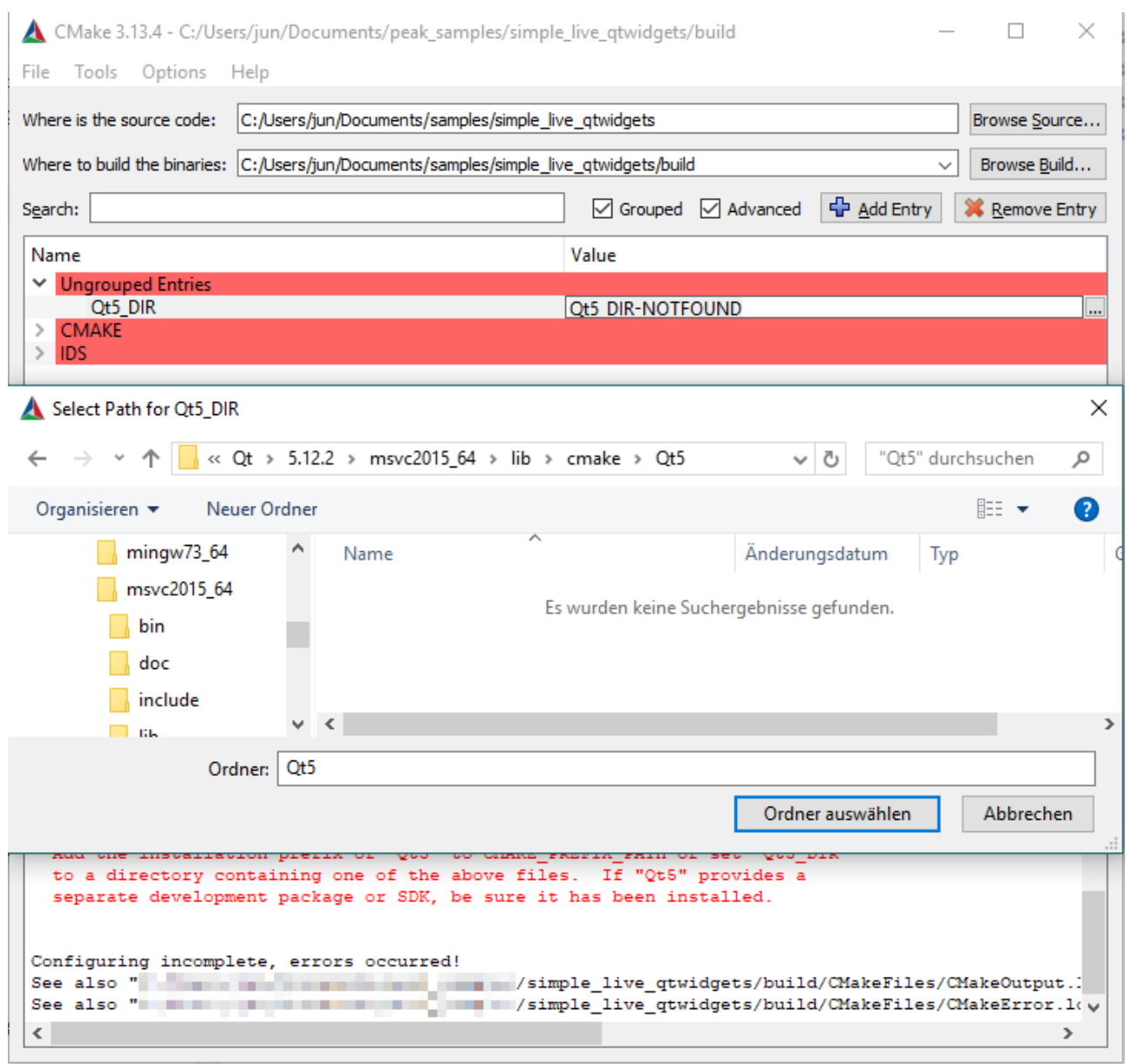

**Fig. 6: Correct error**

Then click "Configure" again. If no error message is displayed, the configuration was successful.

# <span id="page-13-0"></span>**4 Basic principles**

It is recommended to observe some basic principles when working with SICK Vision Suite. This makes programming easier and error cases can be better handled or avoided.

- [Error handling with try/catch](#page-13-1)
- [Shared pointer \(C++\)](#page-13-2)
- · [Descriptors](#page-13-3)

## <span id="page-13-1"></span>**4.1 Error handling with try/catch**

If an error occurs, SICK Vision Suite throws an exception (C++ exception). Use try-catch blocks for exception handling. A try-catch block marks some of the statements to be executed and defines an action when an exception occurs.

```
C++
```

```
try
{
     // do something here
     // ...
}
catch (const std::exception& e)
{
     std::cout << "EXCEPTION: " << e.what() << std::endl;
}
C#
try
{
     // do something here
     // ...
catch (System.ApplicationException e)
{
     Console.WriteLine("Exception: " + e.Message);
}
```
## <span id="page-13-2"></span>**4.2 Shared pointer (C++)**

SICK Vision Suite uses shared pointers, for example, for device lists, data streams, or nodes in the NodeMap of a device. Shared pointers (intelligent pointers, smart pointers) are special pointers that have additional features and functions compared to simple pointers, such as automatic buffer management. These functions are intended to reduce errors caused by incorrect use of pointers. Efficiency is not compromised.

It is recommended to use the "auto" placeholder of C++ if possible. This ensures that the intended shared pointers are automatically used in the correct way.

```
// open the first camera
auto device = deviceManager.Devices().at(0)-
>OpenDevice(vision_api::core::DeviceAccessType::Control);
```
## <span id="page-13-3"></span>**4.3 Descriptors**

Descriptors are deputy classes. SICK Vision Suite uses this concept for all modules that can be opened (Device, Interface, System). Descriptors make it possible to get information even if the corresponding module has not yet been opened. The functions of the opened modules are only available when the module has really been opened. This reduces errors in module handling.

#### **C++**

*// device descriptor for the first camera* **auto** deviceDescriptor = deviceManager.Devices().at(0);

*// open first camera by calling the open function of the device descriptor* **auto** device = deviceDescriptor- >OpenDevice(vision\_api::core::DeviceAccessType::Control);

### **C#**

*// device descriptor for the first camera* var deviceDescriptor = deviceManager.Devices()[0];

*// open first camera by calling the open function of the device descriptor* var device = deviceDescriptor.OpenDevice(DeviceAccessType.Control);

# <span id="page-15-0"></span>**5 Important classes and functions**

A detailed documentation of the classes and functions that SICK Vision Suite provides can be found in the separate documentation for SICK Vision API and SICK LibIMG.

- · [Library](#page-15-1)
- · [DeviceManager](#page-15-4)
- · [Device](#page-18-1)
- · [DataStream](#page-21-0)
- [Buffer](#page-21-1)
- · [BufferTo](#page-21-2)
- · [Image](#page-22-1)

### <span id="page-15-1"></span>**5.1 Library**

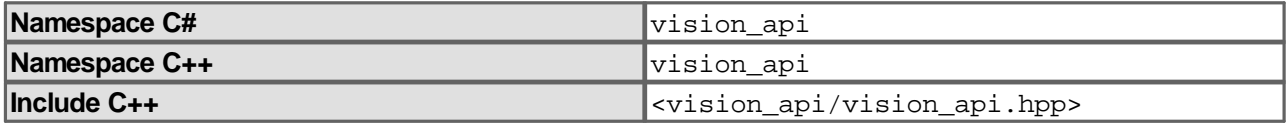

Use the "Library " class in SICK Vision Suite to initialize and close the SICK Vision Suite library.

- $\bullet$  <u>[Initialize](#page-15-2)</u>
- · [Close](#page-15-3)

### <span id="page-15-2"></span>**5.1.1 Initialize**

Before classes and functions of SICK Vision Suite can be used, the library must be initialized.

#### **C++**

```
// initialize library
vision_api::Library::Initialize();
```
## **C#**

```
// initialize library
vision api.Library.Initialize();
```
## <span id="page-15-3"></span>**5.1.2 Close**

Before closing an application with SICK Vision Suite, the "Library" must be closed.

#### **C++**

```
// close library before exiting program
vision_api::Library::Close();
```
#### **C#**

```
// close peak library
vision_api.Library.Close();
```
## <span id="page-15-4"></span>**5.2 DeviceManager**

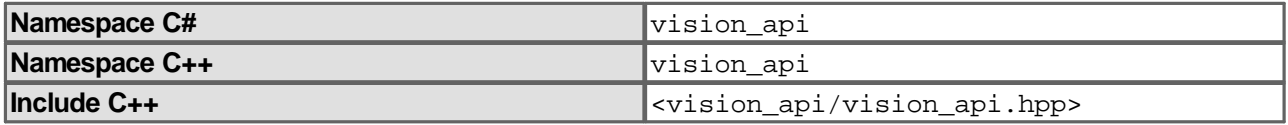

The DeviceManager handles the module handling in SICK Vision Suite. It detects all available systems, interfaces and devices. An instance of the DeviceManager is created using the Instance function.

#### **C++**

```
// create a camera manager object
auto& deviceManager = vision_api::DeviceManager::Instance();
```
#### **C#**

```
// create a device manager object
var deviceManager = vision_api.DeviceManager.Instance();
```
- · [Update](#page-16-0)
- [Update with selected CTI \(GenTL\)](#page-16-1)
- · [Opening a camera](#page-17-0)
- · [Further functions of the DeviceManager](#page-17-1)
- · [Examples for using the DeviceManager](#page-18-0)

#### <span id="page-16-0"></span>**5.2.1 Update**

After an instance of the DeviceManager has been created, an Update() must be performed. The DeviceManager scans for available modules and stores them in the lists Systems(), Interfaces() and Devices().

#### **C++**

```
// update the camera manager
deviceManager.Update();
```
#### **C#**

```
// update the deviceManager
deviceManager.Update();
```
A simple example how to use the DeviceManager can be found in the sample "open\_camera".

#### <span id="page-16-1"></span>**5.2.2 Update with selected CTI (GenTL)**

A GenTL Producer implementation is provided as a platform-dependent, dynamically loadable library. On Microsoft Windows platforms, this is a Dynamic Link Library (\*.dll). The file extension of this library is \*.cti (Common Transport Interface).

The DeviceManager offers the possibility to select a CTI and to perform the update only with this CTI. This ensures that only the selected transport layer is used on a system where multiple GenTL implementations are installed.

#### **C++**

```
// define the CTI that will be used
std::string cti = "C:\Program
Files\SICK\SICKVisionSuite\sick_gevgentl\64\sick_gevgentlk.cti>";
```
*// add CTI to DeviceManager* deviceManager.AddProducerLibrary(cti);

#### *// update the DeviceManager*

```
deviceManager.Update(vision_api::DeviceManager::UpdatePolicy::DontScanEnvironmen
tForProducerLibraries);
```
### **C#**

```
// define the CTI that will be used
var = "C:\Program
Files\SICK\SICKVisionSuite\sick_gevgentl\64\sick_gevgentlk.cti";
```
*// add CTI to DeviceManager* deviceManager.AddProducerLibrary(cti);

#### *// update the DeviceManager*

deviceManager.Update(peak.DeviceManager.UpdatePolicy.DontScanEnvironmentForProdu cerLibraries);

A simple example how to use the DeviceManager with a pre-selected CTI can be found in the sample "open camera select cti".

#### <span id="page-17-0"></span>**5.2.3 Opening a camera**

After the DeviceManager has scanned the system for available cameras, these are listed as descriptors in the Devices() list. The OpenDevice function can be used to open the device module. Here, the access type is passed, e.g. Control, Exclusive or ReadOnly.

#### **C++**

```
// open the first camera
auto device = deviceManager.Devices().at(0)-
>OpenDevice(vision_api::core::DeviceAccessType::Control);
```
#### **C#**

```
// open the selected device
var device = deviceManager.Devices()
[0].OpenDevice(vision_api.core.DeviceAccessType.Control);
```
A simple example how to use the DeviceManager for opening a camera can be found in the sample "open\_camera".

#### <span id="page-17-1"></span>**5.2.4 Further functions of the DeviceManager**

Using the DeviceManager the following callbacks can be registered and unregistered:

- · DeviceFound / DeviceLost
- · InterfaceFound / InterfaceLost
- · SystemFound / SystemLost

#### **C++**

```
// register DeviceFound callback
auto callbackHandle = deviceManager.RegisterDeviceFoundCallback([](const
std::shared_ptr<vision_api::core::DeviceDescriptor>& foundDevice)
{
     std::cout << "DeviceFound: " << foundDevice->DisplayName() << std::endl;
});
```

```
// unregister DeviceFound callback
deviceManager.UnregisterDeviceFoundCallback(callbackHandle);
```
## **C#**

```
// define DeviceFound callback
static void DeviceFoundDelegate(object o, DeviceDescriptor dev)
{
```
 Console.WriteLine("C# static function DeviceFound: {0}", dev.DisplayName()); } ... *// register DeviceFound callback* deviceManager.DeviceFoundEvent += DeviceFoundDelegate;

*// unregister DeviceFound callback* deviceManager.DeviceFoundEvent -= DeviceFoundDelegate;

Also the following timeouts can be set:

- · DeviceUpdate
- · InterfaceUpdate
- · SystemUpdate

#### <span id="page-18-0"></span>**5.2.5 Examples for using the DeviceManager**

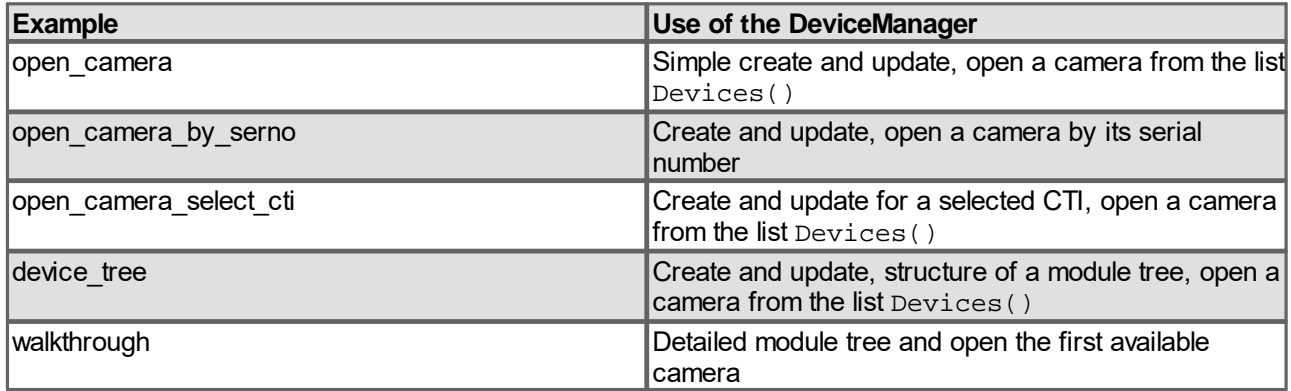

## <span id="page-18-1"></span>**5.3 Device**

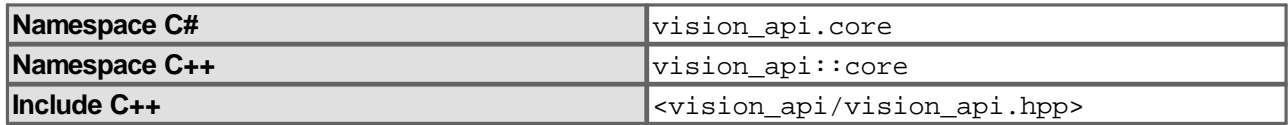

A Device is generated automatically when the OpenDevice function of a DeviceDescriptor is executed.

#### **C++**

```
// open camera by calling the open function of the device descriptor
auto device = deviceDescriptor-
>OpenDevice(vision_api::core::DeviceAccessType::Control);
```
#### **C#**

*// open camera by calling the open function of the device descriptor* var device = deviceDescriptor.OpenDevice(vision\_api.core.DeviceAccessType.Control);

#### <span id="page-18-2"></span>**5.3.1 Changing settings**

A Device has a RemoteDevice class that can access the device as such. With the NodeMap of this RemoteDevice it is possible to access camera settings.

#### **C++**

```
// get the remote device node map
auto nodeMapRemoteDevice = device->RemoteDevice()->NodeMaps().at(0);
```
#### **C#**

*// get the remote device node map* var nodeMapRemoteDevice = device.RemoteDevice().NodeMaps()[0];

To change settings, the corresponding node of the setting must be found in the NodeMap. The name of the node and its type must be known. The various setting options and related node types can be found in the SICK Vision Reference. If the type and name of the node are known, it can be found using the FindNode function.

#### **C++**

```
// get the node for the frame rate
auto nodeFrameRate = nodeMapRemoteDevice-
>FindNode<vision_api::core::nodes::FloatNode>("AcquisitionFrameRate");
```
#### **C#**

```
// get the node for the frame rate
var nodeFramerate =
nodeMapRemoteDevice.FindNode<vision_api.core.nodes.FloatNode>("AcquisitionFrameR
```
ate"); Nodes can be of the following types:

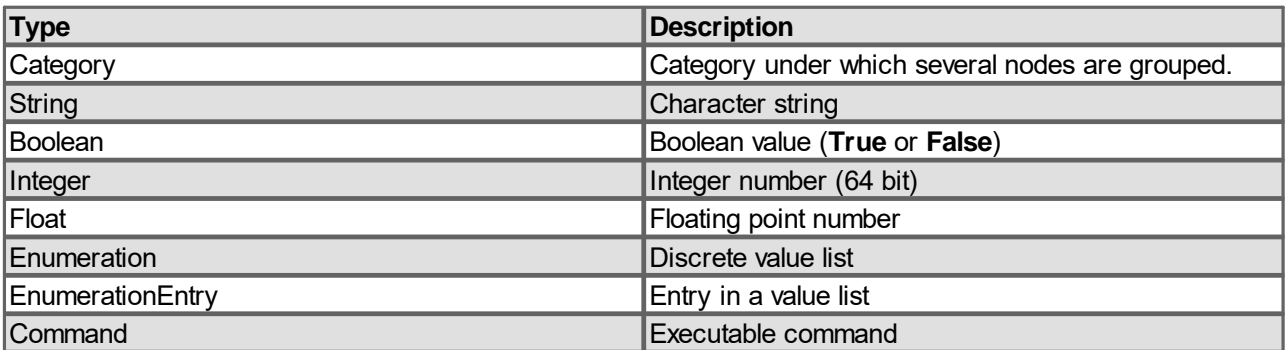

The handling of the nodes depends on their type. For example, EnumerationNodes have a Entries value list that contains all possible values. However, IntegerNodes and FloatNodes provide information about the permissible value range by querying the Minimum() and Maximum().

- · [Code example for EnumerationNode](#page-19-0)
- · [Code example for FloatNode](#page-20-0)

#### <span id="page-19-0"></span>**5.3.1.1 Code example for EnumerationNode**

## **C++**

```
// get the node for the trigger selector
auto nodeTriggerSelector = nodeMapRemoteDevice-
>FindNode<vision_api::core::nodes::EnumerationNode>("TriggerSelector");
// read the current entry
auto currentEntry = nodeTriggerSelector->CurrentEntry();
```
*// get a list of all possible entries* **auto** entries = nodeTriggerSelector->Entries();

```
// set the selector to the first item of its possible entries list
nodeTriggerSelector->SetCurrentEntry(entries.at(0));
```

```
// or set the selector to a specific entry
nodeTriggerSelector->SetCurrentEntry("ExposureStart");
```
#### **C#**

```
// get the node for the trigger selector
var nodeTriggerSelector =
nodeMapRemoteDevice.FindNode<vision_api.core.nodes.EnumerationNode>("TriggerSele
ctor");
```

```
// read the current entry
var currentEntry = nodeTriggerSelector.CurrentEntry();
```

```
// get a list of all possible entries
var entries = nodeTriggerSelector.Entries();
```
*// set the selector to the first item of its possible entries list* nodeTriggerSelector.SetCurrentEntry(entries[0]);

*// or set the selector to a specific entry* nodeTriggerSelector.SetCurrentEntry("ExposureStart");

#### <span id="page-20-0"></span>**5.3.1.2 Code example for FloatNode**

#### **C++**

```
// get the node for frame rate
auto nodeFrameRate = nodeMapRemoteDevice-
>FindNode<vision_api::core::nodes::FloatNode>("AcquisitionFrameRate");
```

```
// read the current value
auto value = nodeFrameRate->Value();
```

```
// get the value range
auto valueMin = nodeFrameRate->Minimum();
auto valueMax = nodeFrameRate->Maximum();
auto valueInc = nodeFrameRate->Increment();
```

```
// get the unit of the node
auto unit = nodeFrameRate->Unit();
```

```
// set a new frame rate
nodeFrameRate->SetValue(10);
```
#### **C#**

```
// get the node for frame rate
var nodeFrameRate =
nodeMapRemoteDevice.FindNode<vision_api.core.nodes.FloatNode>("AcquisitionFrameR
ate");
```

```
// read the current value
var value = nodeFrameRate.Value();
```
## *// get the value range*

nodeFrameRate.SetValue(10);

```
var valueMin = nodeFrameRate.Minimum();
var valueMax = nodeFrameRate.Maximum();
var valueInc = nodeFrameRate.Increment();
var unit = nodeFrameRate.Unit();
// set a new frame rate
```
#### <span id="page-21-0"></span>**5.4 DataStream**

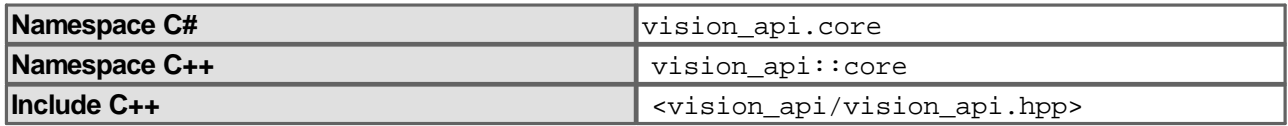

A DataStream is generated automatically when the OpenDataStream function of a DataStreamDescriptor is executed.

#### **C++**

```
// first data stream descriptor of the camera
auto dataStreamDescriptor = device->DataStreams().at(0);
```
*// open the data stream* **auto** dataStream = dataStreamDescriptor->OpenDataStream();

#### **C#**

```
// first data stream descriptor of the camera
var dataStreamDescriptor = device.DataStreams()[0];
```
#### *// open the data stream*

var dataStream = dataStreamDescriptor.OpenDataStream();

### <span id="page-21-1"></span>**5.5 Buffer**

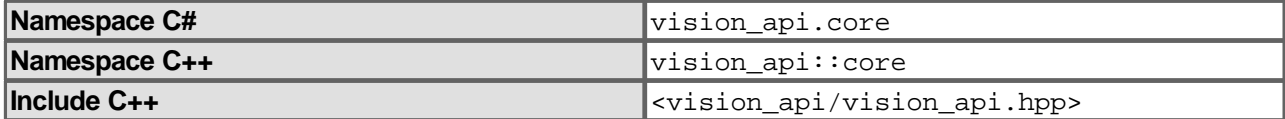

A buffer is returned by a DataStream using the WaitForFinishedBuffer function and contains the image data transmitted by the device.

#### **C++**

```
// get buffer from data stream
// timeout value is set to 5000 ms
auto buffer = dataStream->WaitForFinishedBuffer(5000);
```
#### **C#**

```
// get buffer from data stream
// timeout value is set to 5000 ms
var buffer = dataStream.WaitForFinishedBuffer(5000);
```
## <span id="page-21-2"></span>**5.6 BufferTo**

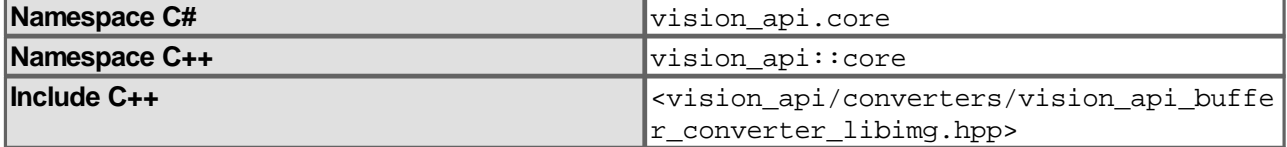

The BufferTo function converts inline a buffer transmitted via the camera data stream into an image of the SICK LibIMG (image processing library). The SICK LibIMG can be used to perform image operations (PixelLine, Histogram, …) or to get image information (Width, Height, PixelFormat, …). A detailed documentation of the classes and functions that SICK LibIMG provides can be found in the separate documentation for SICK LibIMG.

```
C++
```

```
// create SICK LibIMG image from buffer
auto image = vision api::BufferTo<libimg::Image>(buffer);
```
### **C#**

```
// Note that the BufferTo function currently does not exist in C#
// Create SICK LibIMG image
var image = new vision_api.libimg.Image((libimg.PixelFormatName)
buffer.PixelFormat(), buffer.BasePtr(), buffer.Size(), buffer.Width(),
buffer.Height());
```
In this way, conversion functions for other/own data types can be implemented via further specializations of the template function.

#### <span id="page-22-0"></span>**5.6.1 Examples for using the BufferTo function**

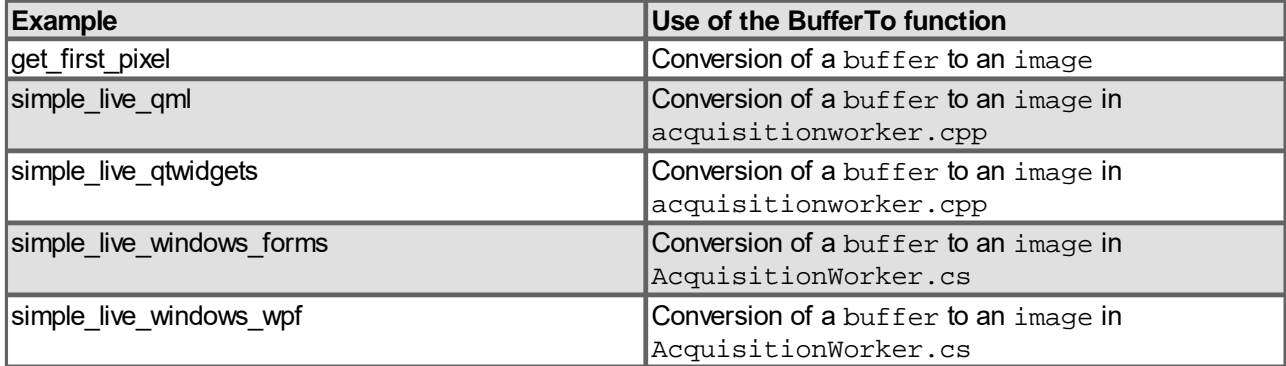

## <span id="page-22-1"></span>**5.7 Image**

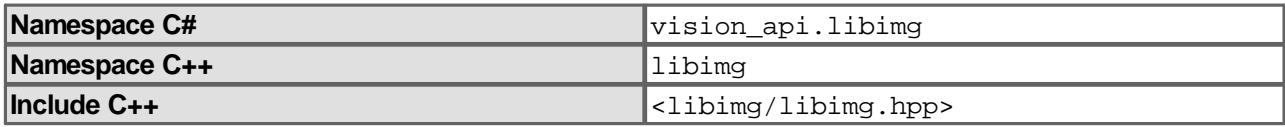

The Image class is part of the SICK LibIMG (image processing library). The SICK LibIMG can be used to perform image operations (PixelLine, Histogram, ...) or to get image information (Width, Height, PixelFormat, …). A detailed documentation of the classes and functions that SICK LibIMG provides can be found in the separate documentation for SICK LibIMG.

An image can be created from a buffer using the BufferTo function.

## **C++**

```
// create SICK LibIMG image from buffer
auto image = vision_api::BufferTo<libimg::Image>(buffer);
```
## **C#**

```
// Note that the BufferTo function currently does not exist in C#
// Create SICK LibIMG image
var image = new vision_api.libimg.Image((libimg.PixelFormatName)
buffer.PixelFormat(), buffer.BasePtr(), buffer.Size(), buffer.Width(),
buffer.Height());
```
## <span id="page-22-2"></span>**5.7.1 ConvertTo**

The buffer transmitted via the data stream is often in a raw format, e.g. BayerRG8. However, a debayered RGB format is typically required for the display, e.g. RGB8. With the ConvertTo function an image can be converted inline from one pixel format to another (if necessary with debayering).

### **C++**

*// create SICK LibIMG image for debayering and convert it to RGB8 format* image = image.ConvertTo(libimg::PixelFormatName::RGB8);

## **C#**

*// Debayering to IPL RGB8 format*

iplImg = iplImg.ConvertTo(libimg.PixelFormatName.BGR8);

### <span id="page-23-0"></span>**5.7.2 Examples for using the Image class and the ConvertTo function**

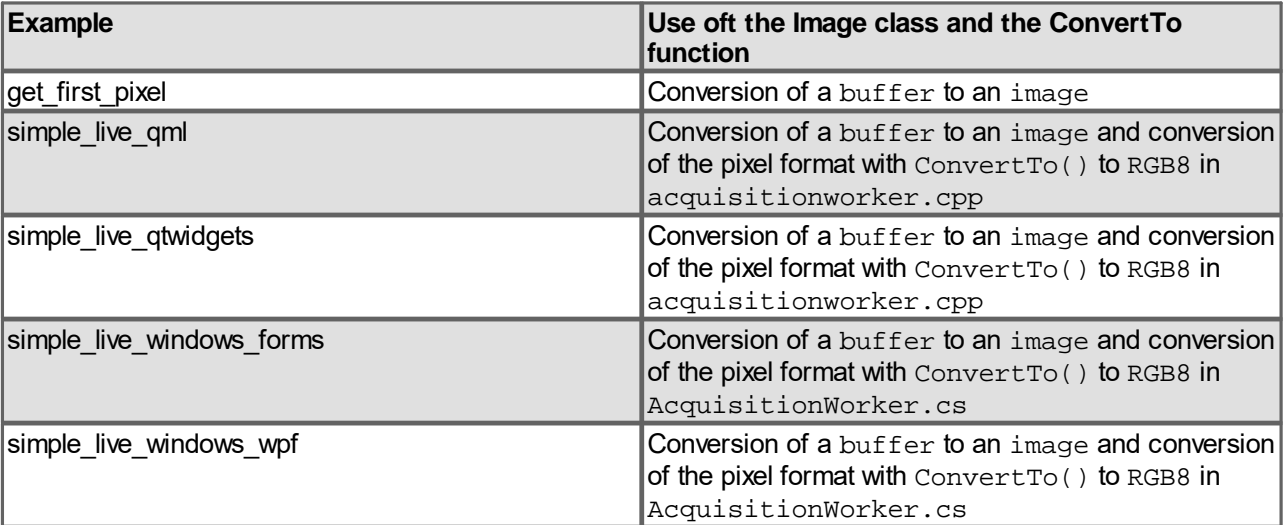

# <span id="page-24-0"></span>**6 Program sequence (capture 1st image)**

- · [Program start](#page-24-1)
- · [Discovering cameras](#page-25-0)
- · [Opening a camera](#page-26-0)
- · [Adjusting settings](#page-27-0)
- · [Opening a data stream and creating a buffer](#page-28-0)
- [Starting image acquisition](#page-30-0)
- · [Stopping image acquisition and cleaning up buffers](#page-32-0)
- [Program end](#page-33-0)

## <span id="page-24-1"></span>**6.1 Program start**

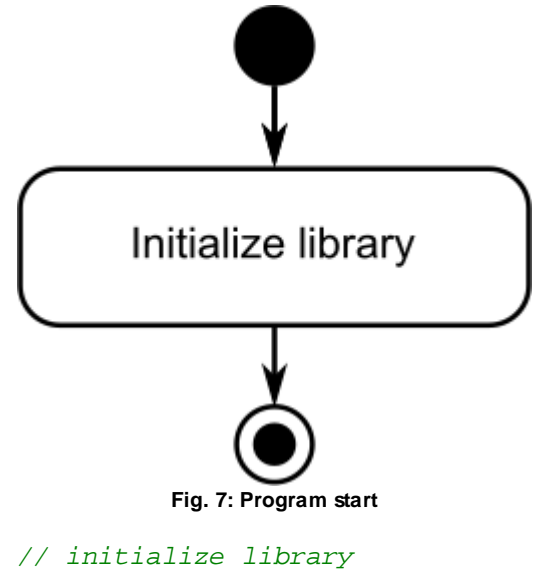

```
vision_api::Library::Initialize();
```
<span id="page-25-0"></span>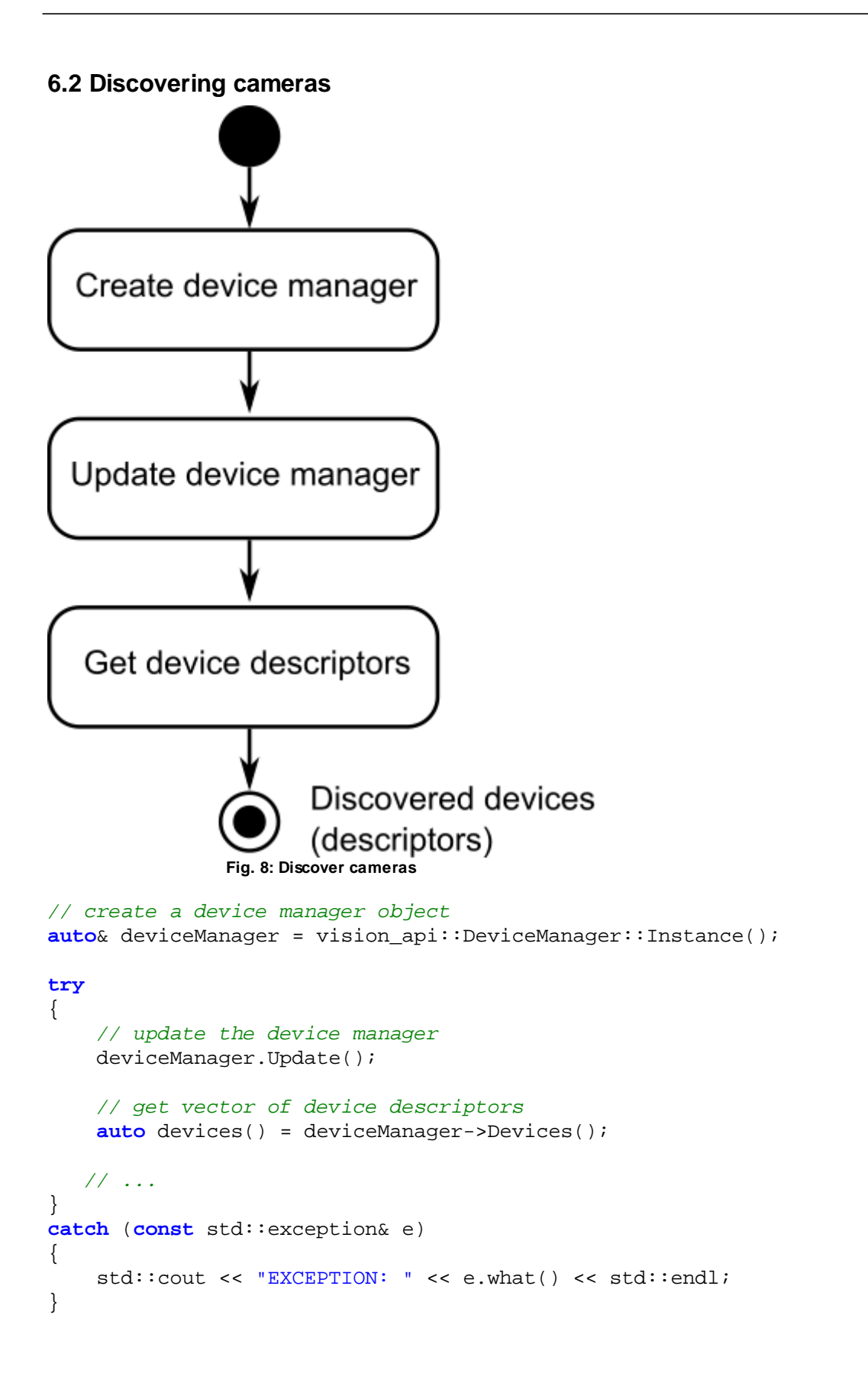

<span id="page-26-0"></span>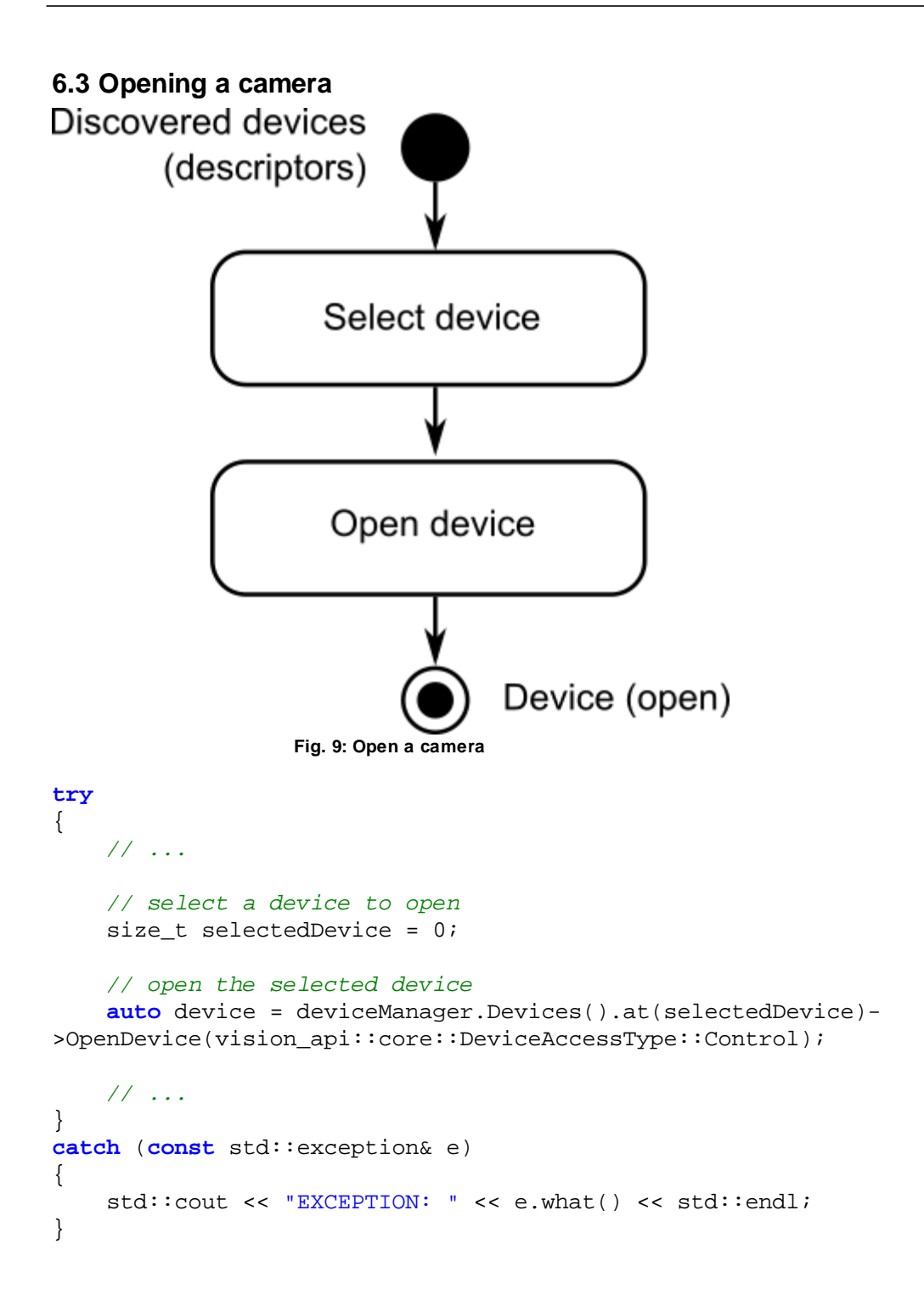

<span id="page-27-0"></span>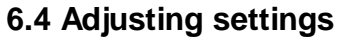

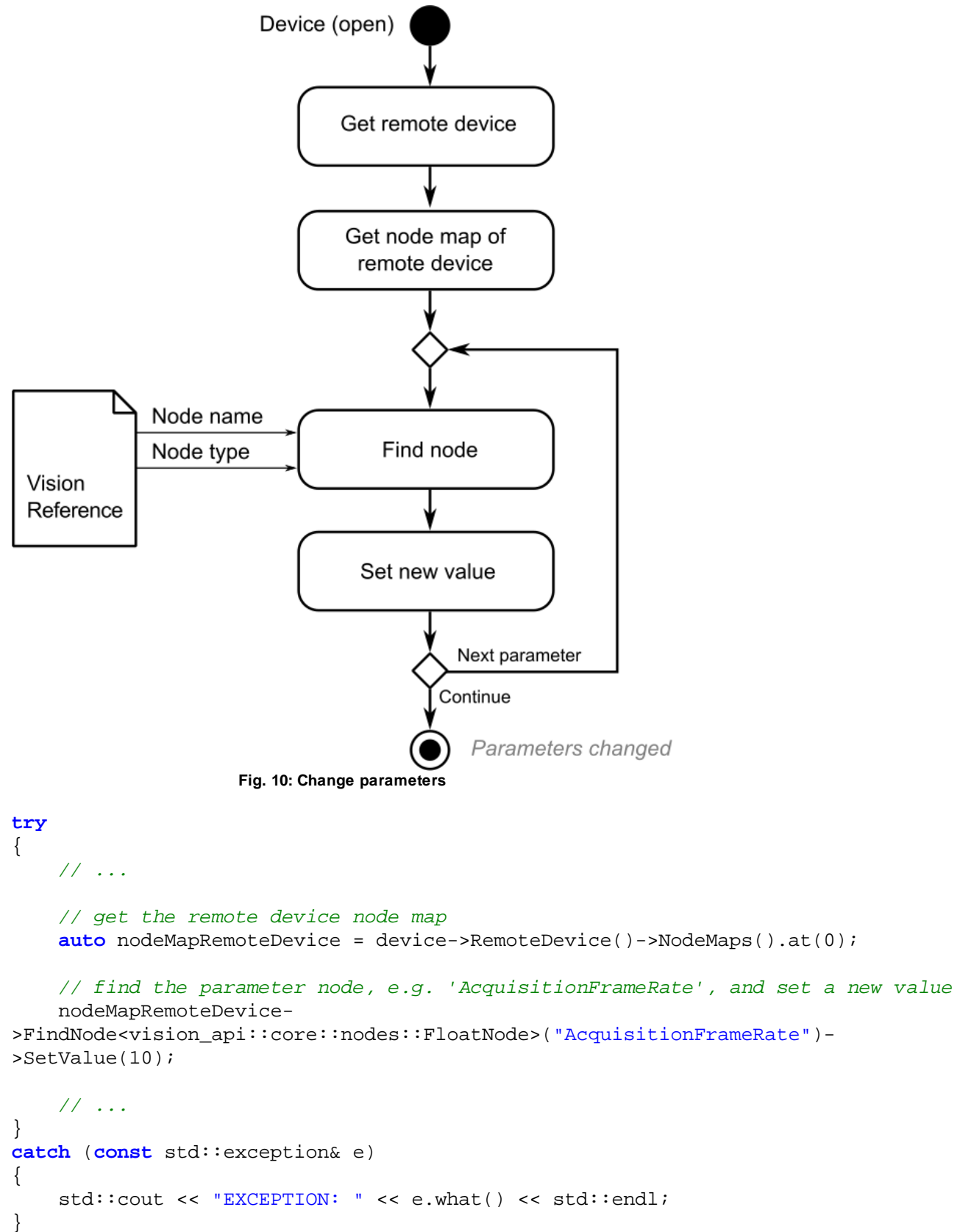

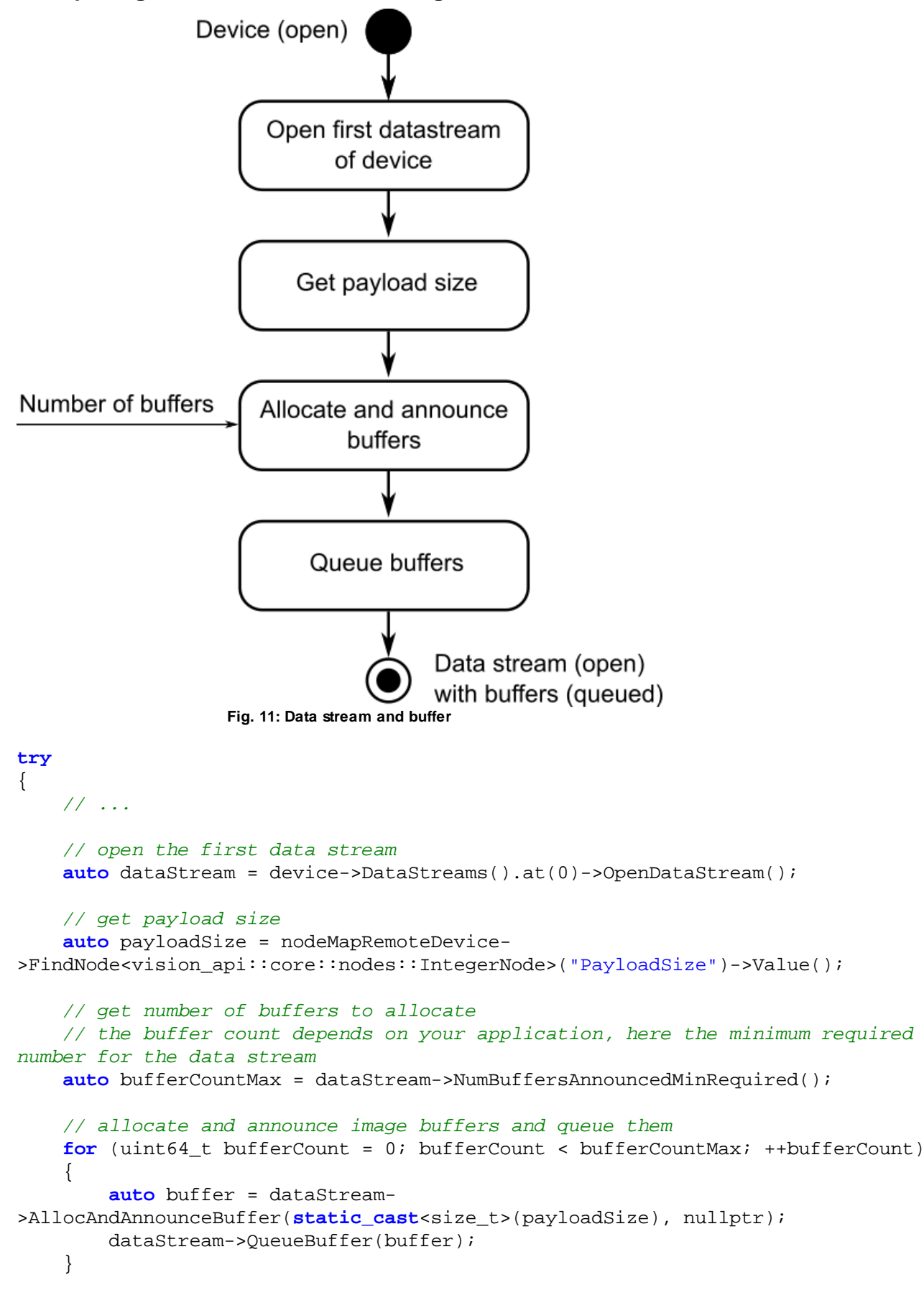

## <span id="page-28-0"></span>**6.5 Opening a data stream and creating a buffer**

```
 // ...
}
catch (const std::exception& e)
{
    std::cout << "EXCEPTION: " << e.what() << std::endl;
}
```
<span id="page-30-0"></span>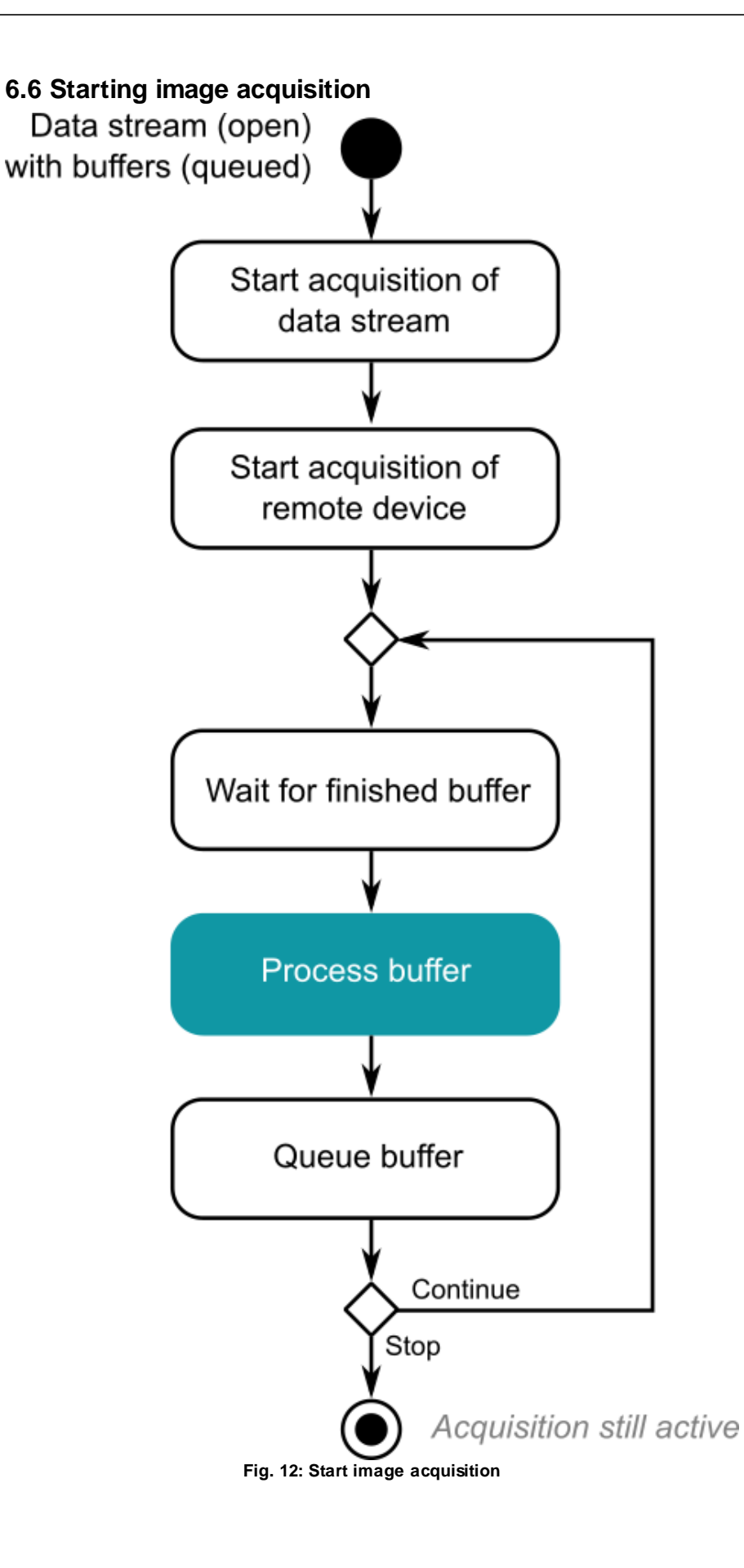

```
try
{
     // ...
     // start acquisition with infinite number of images to acquire
     // start the data stream
     m_dataStream-
>StartAcquisition(vision_api::core::AcquisitionStartMode::Default,
vision_api::core::INFINITE_NUMBER);
     // start the device
     nodeMapRemoteDevice-
>FindNode<vision_api::core::nodes::CommandNode>("AcquisitionStart")->Execute();
     // the acquisition loop
     bool is_running = true;
     while (is_running)
     {
         // get buffer from data stream and process it
         auto buffer = dataStream->WaitForFinishedBuffer(5000);
         // buffer processing start
         // ....
         // buffer processing end
         // queue buffer
         dataStream->QueueBuffer(buffer);
     }
     // ...
}
catch (const std::exception& e)
{
     std::cout << "EXCEPTION: " << e.what() << std::endl;
}
```
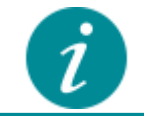

**Note on image acquisition**

Typically image acquisition is done in a separate thread and not in the main thread, see also samples "SimpleLiveQml" and "SimpleLiveQtWidgets".

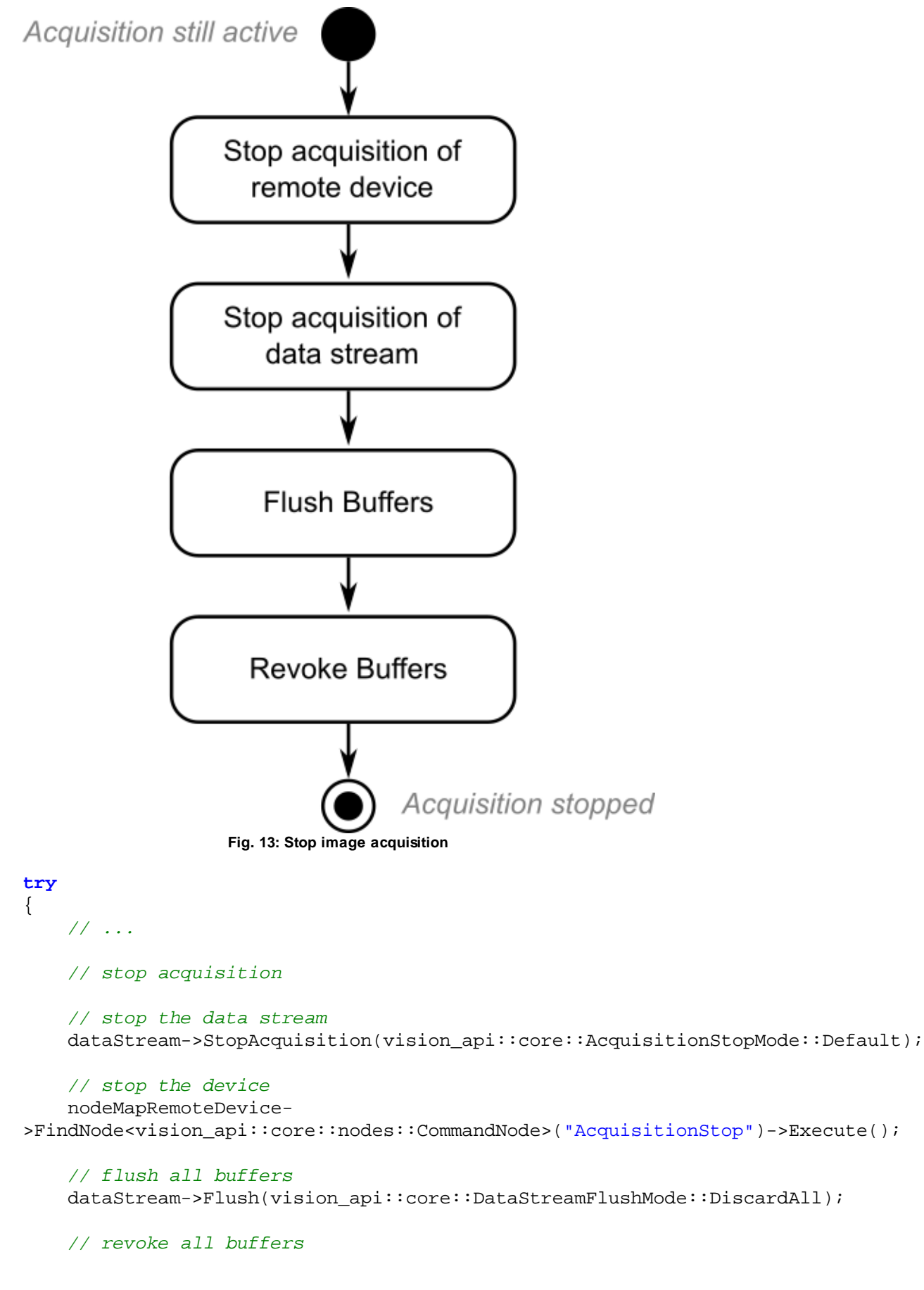

## <span id="page-32-0"></span>**6.7 Stopping image acquisition and cleaning up buffers**

```
for (const auto& buffer : dataStream->AnnouncedBuffers())
    {
        dataStream->RevokeBuffer(buffer);
    }
}
catch (const std::exception& e)
{
    std::cout << "EXCEPTION: " << e.what() << std::endl;
}
```
## <span id="page-33-0"></span>**6.8 Program end**

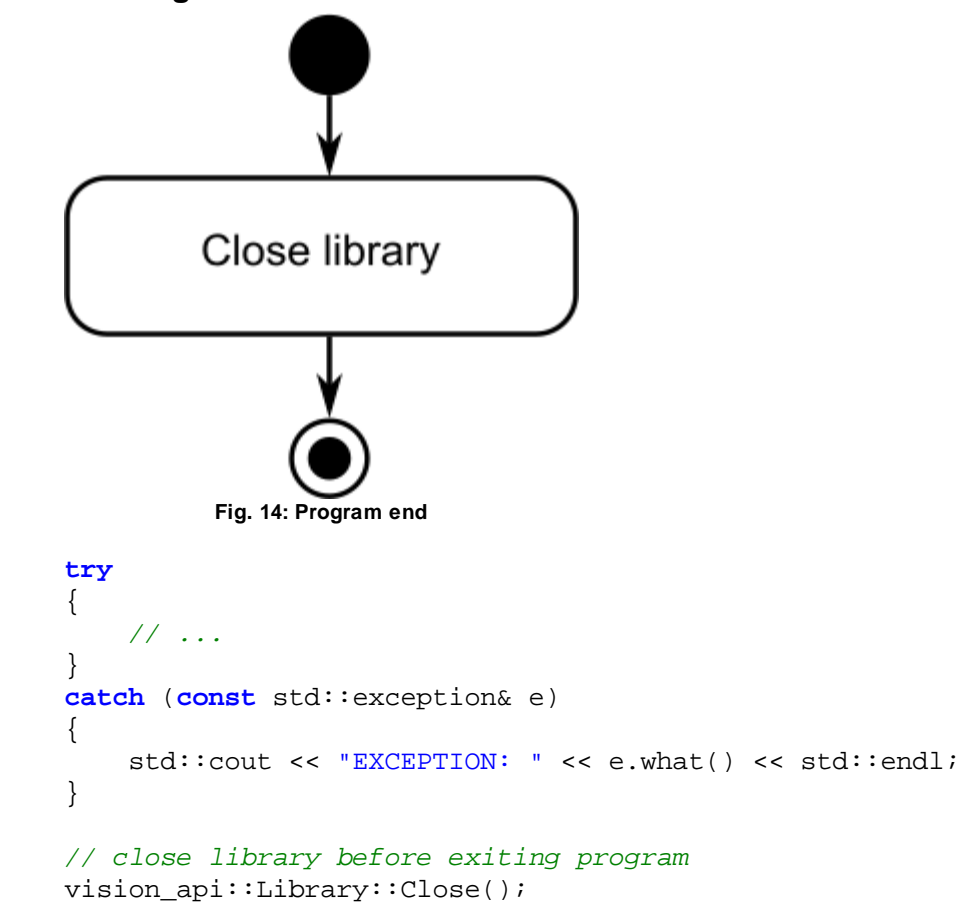

## **- A -**

Acquisition start [31](#page-30-0) stop [33](#page-32-0)

## **- B -**

Buffer [22](#page-21-1) allocate [29](#page-28-0) delete [33](#page-32-0) manage [14](#page-13-2) BufferTo [22](#page-21-2) example [23](#page-22-0)

## **- C -**

Camera detect [26](#page-25-0) open [27](#page-26-0) search [26](#page-25-0) select [27](#page-26-0) setting [28](#page-27-0) CMake download [7](#page-6-1) Qt Creator [7](#page-6-3) setup [7](#page-6-3) CMakeLists.txt [8](#page-7-1) ConvertTo [23](#page-22-2) example [24](#page-23-0)

## **- D -**

**DataStream** create [22](#page-21-0) open [29](#page-28-0) Debayering [23](#page-22-2) Descriptor [14](#page-13-3) Device camera [19](#page-18-1) EnumerationNode [20](#page-19-0) FloatNode [21](#page-20-0) node [19](#page-18-2) parameter [19](#page-18-2) DeviceManager [16](#page-15-4) callback [18](#page-17-1) camera [18](#page-17-0) CTI [17](#page-16-1) example [19](#page-18-0) timeout [18](#page-17-1) update [17](#page-16-1) **Directory** include [5](#page-4-3) library [5](#page-4-3) setup [5](#page-4-2)

**- E -**

Error handling try/catch [14](#page-13-1) **- I -** Image [23](#page-22-1) acquire [25](#page-24-0) buffer [22](#page-21-1) capture [25,](#page-24-0) [31](#page-30-0) convert [22](#page-21-2) Include Linux [5](#page-4-3) Windows [5](#page-4-2) **- L -** Library [16](#page-15-1) close [16,](#page-15-3) [34](#page-33-0) initialize [16,](#page-15-2) [25](#page-24-1) Linux [5](#page-4-3) Windows [5](#page-4-2) **- M -** Module [14](#page-13-3) **- N -** NodeMap [28](#page-27-0) **- P -** Pixel format convert [23](#page-22-2) **Pointer** shared [14](#page-13-2) Program end [34](#page-33-0) example [25](#page-24-0) start [25](#page-24-1) Project CMake [7](#page-6-0) configuration [11](#page-10-0) create [8,](#page-7-1) [9](#page-8-0) open [8](#page-7-0) Qt [7](#page-6-0) Qt Creator [7](#page-6-2) sample [8](#page-7-0) Visual Studio [7,](#page-6-0) [9,](#page-8-0) [11](#page-10-0) **- Q -** Qt Creator [8](#page-7-0) CMake [7](#page-6-3)

compiler [7](#page-6-3) Qt Creator Wizard [8](#page-7-1)

## **- R -**

RemoteDevice [28](#page-27-0)

## **- S -**

## **- T -**

Try-catch block [14](#page-13-1)

Australia Phone +61 (3) 9457 0600 1800 33 48 02 – tollfree E-Mail sales@sick.com.au

Austria Phone +43 (0) 2236 62288-0 E-Mail office@sick.at

Belgium/Luxembourg Phone +32 (0) 2 466 55 66 E-Mail info@sick.be

Brazil Phone +55 11 3215-4900 E-Mail comercial@sick.com.br

Canada Phone +1 905.771.1444 E-Mail cs.canada@sick.com

Czech Republic Phone +420 234 719 500 E-Mail sick@sick.cz

Chile Phone +56 (2) 2274 7430 E-Mail chile@sick.com

China Phone +86 20 2882 3600 E-Mail info.china@sick.net.cn

Denmark Phone +45 45 82 64 00 E-Mail sick@sick.dk

Finland Phone +358-9-25 15 800 E-Mail sick@sick.fi

France Phone +33 1 64 62 35 00 E-Mail info@sick.fr

Germany Phone +49 (0) 2 11 53 010 E-Mail info@sick.de

Greece Phone +30 210 6825100 E-Mail office@sick.com.gr

Hong Kong Phone +852 2153 6300 E-Mail ghk@sick.com.hk

Detailed addresses and further locations at www.sick.com

Hungary Phone +36 1 371 2680 E-Mail ertekesites@sick.hu

India Phone +91-22-6119 8900 E-Mail info@sick-india.com

Israel Phone +972 97110 11 E-Mail info@sick-sensors.com

Italy Phone +39 02 27 43 41 E-Mail info@sick.it

Japan Phone +81 3 5309 2112 E-Mail support@sick.jp

Malaysia Phone +603-8080 7425 E-Mail enquiry.my@sick.com

Mexico Phone +52 (472) 748 9451 E-Mail mexico@sick.com

Netherlands Phone +31 (0) 30 229 25 44

E-Mail info@sick.nl

New Zealand Phone +64 9 415 0459 0800 222 278 – tollfree E-Mail sales@sick.co.nz

Norway Phone +47 67 81 50 00 E-Mail sick@sick.no

Poland Phone +48 22 539 41 00 E-Mail info@sick.pl

Romania Phone +40 356-17 11 20 E-Mail office@sick.ro

Russia Phone +7 495 283 09 90 E-Mail info@sick.ru

Singapore Phone +65 6744 3732 E-Mail sales.gsg@sick.com Slovakia Phone +421 482 901 201 E-Mail mail@sick-sk.sk

Slovenia Phone +386 591 78849 E-Mail office@sick.si

South Africa Phone +27 10 060 0550 E-Mail info@sickautomation.co.za

South Korea Phone +82 2 786 6321/4 E-Mail infokorea@sick.com

Spain Phone +34 93 480 31 00 E-Mail info@sick.es

Sweden Phone +46 10 110 10 00 E-Mail info@sick.se

**Switzerland** Phone +41 41 619 29 39 E-Mail contact@sick.ch

Taiwan Phone +886-2-2375-6288 E-Mail sales@sick.com.tw

Thailand Phone +66 2 645 0009 E-Mail marcom.th@sick.com

**Turkey** Phone +90 (216) 528 50 00 E-Mail info@sick.com.tr

United Arab Emirates Phone +971 (0) 4 88 65 878 E-Mail contact@sick.ae

United Kingdom Phone +44 (0)17278 31121 E-Mail info@sick.co.uk

USA Phone +1 800.325.7425 E-Mail info@sick.com

Vietnam Phone +65 6744 3732 E-Mail sales.gsg@sick.com

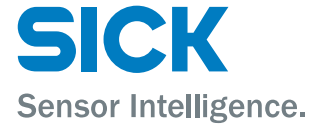